# **Student Timecard Application (HuskyTime) Supervisor Guide**

**Purpose:** This documentation will guide the Supervisor thru the various tasks in the application.

## **Application URL**: [http://huskytime.uconn.edu](http://huskytime.uconn.edu/)

# 1. **My Account**:

- a. My Account->Profile
	- i. Displays your profile information.

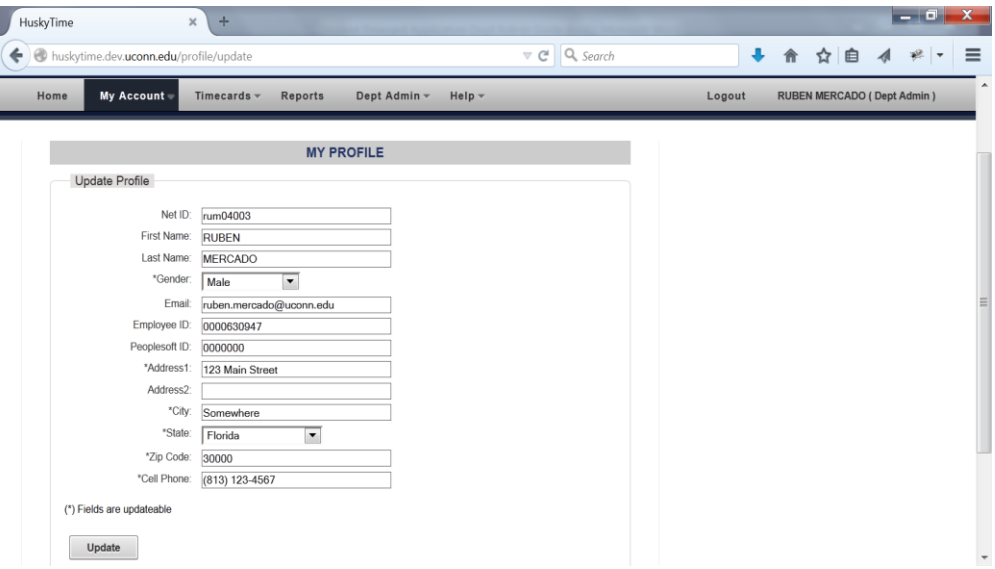

#### 2. **Timecard Rectification**:

- a. Timecards->Review
	- i. Sub-Departments: select the sub-department that you are a supervisor of.
	- ii. Pay Periods: select a pay period from the dropdown list and hit search. A list of employees with pending and completed entries for that pay period will be displayed.

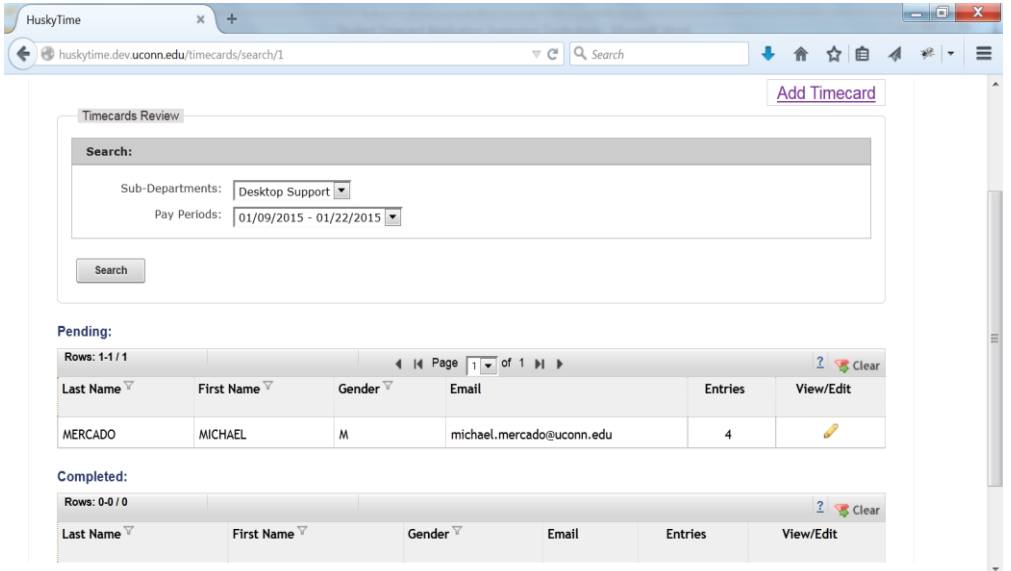

iii. Add Timecard Hyperlink – allows you to create an entry for an employee that hasn't submitted an entry for this pay period (upper right corner). See Add Timecard below.

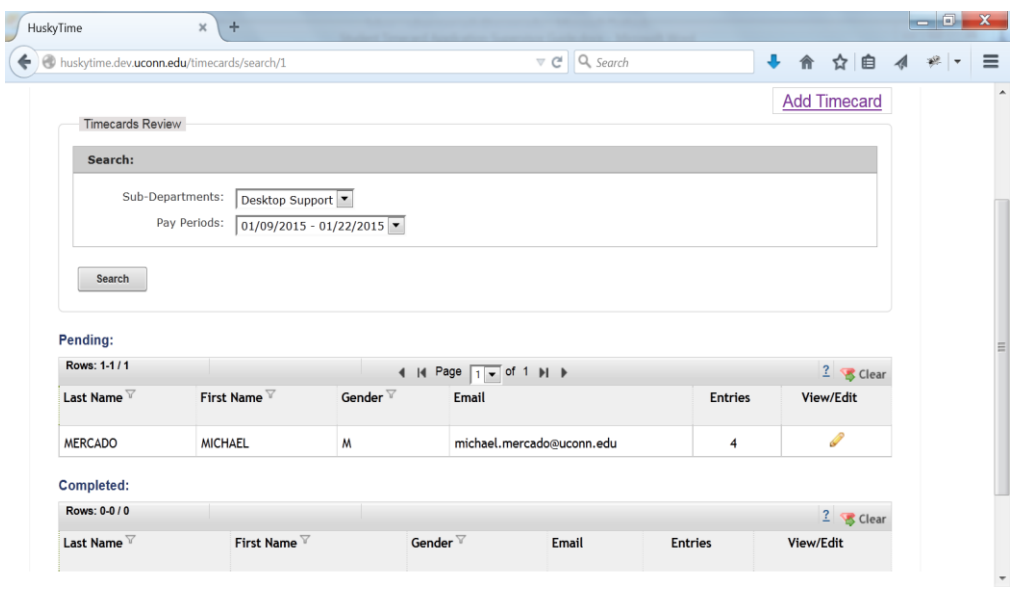

- iv. Entries will display the number of pending entries for the employee. If an entry was flagged, a flag icon will be displayed in the Entries column.
- v. View/Edit allows you to approve, deny or edit the entries entered by the employee.
	- 1. Pending Entries When View/Edit is clicked, the system displays a list of entries for review.

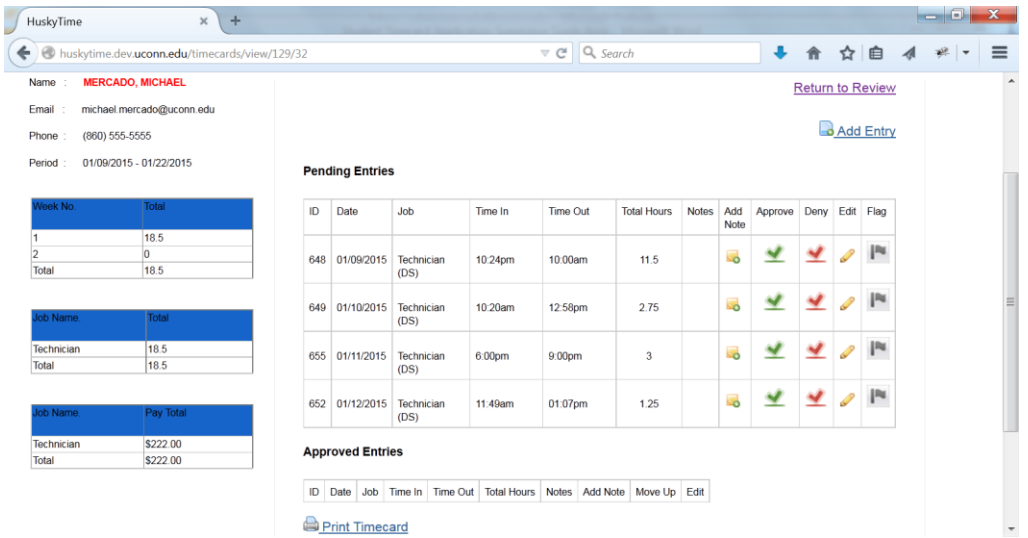

- 2. **Add Note**  a popup box will display and let you send a note back to the employee.
- 3. **Approve**  click to approve this entry.
- 4. **Deny** click to deny this entry.
- 5. **Edit** allows you to edit this entry.
	- a. **Job:** displays the job entered by the employee.
	- b. **Time In**: displays the start time the employee entered. This time can be edited.
	- c. **Time Out**: displays the end time the employee entered. This time can be edited.
		- i. **Next Day**: tick this box if the Time Out is after midnight.
	- d. **Total Hours**: calculates the total time between the two times.

e. **Update**: click this button if either the Time In and/or Time Out has been changed.

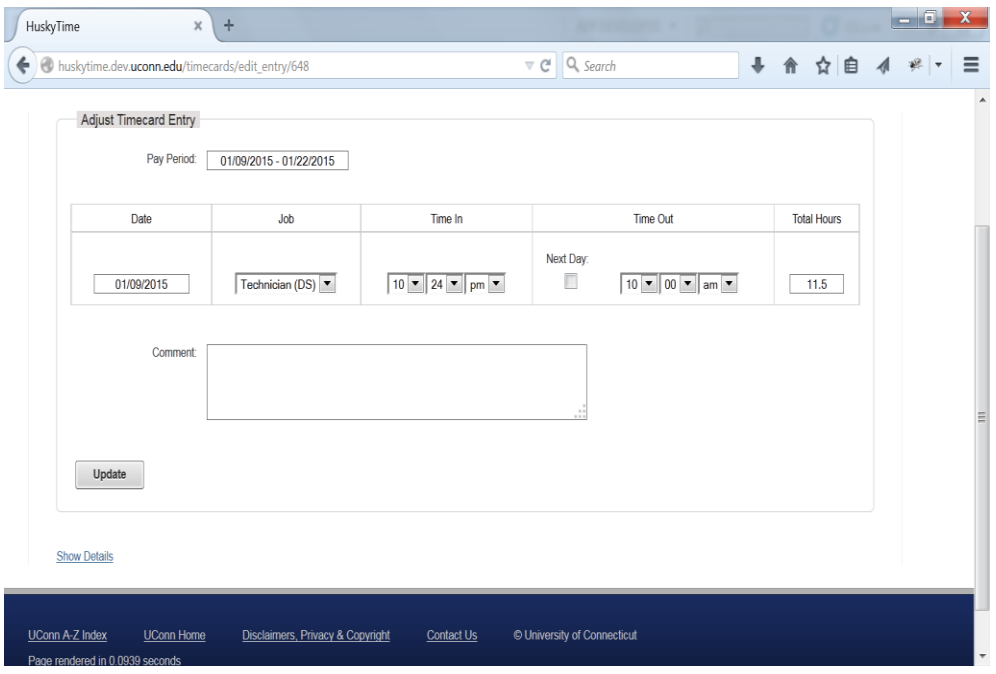

f. **Show Details:** displays additional information about the entry.

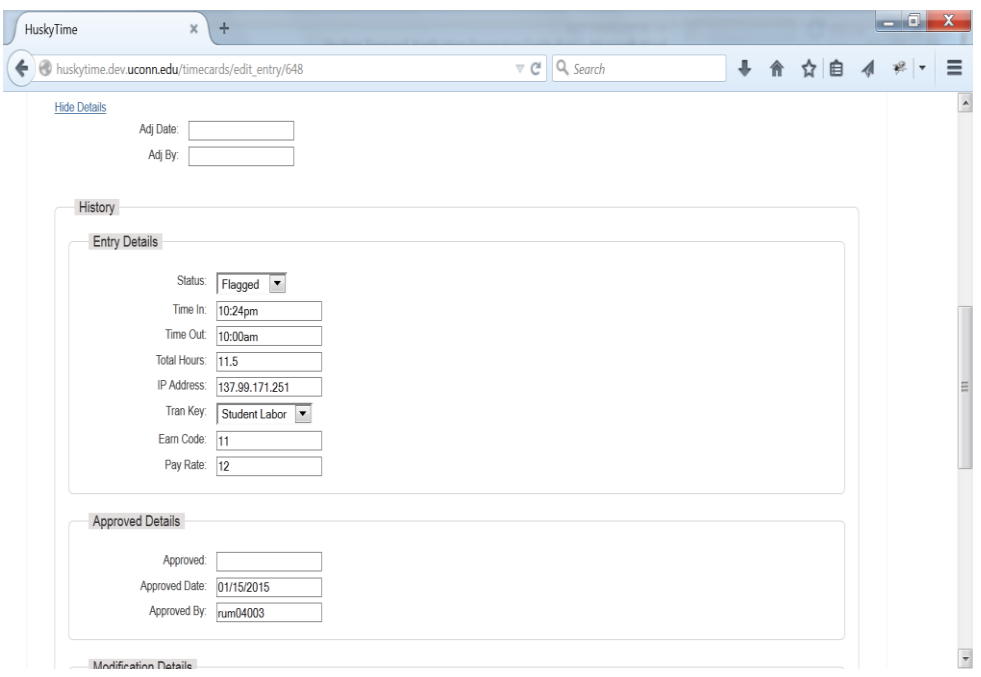

- 6. **Flag** allows you to flag this entry to be reevaluation later. This flag will highlight the entry in the previous screen.
- vi. Approved Entries displays a list of entries that have been approved.
	- 1. **Move Up** allows you to move an entry back to the Pending list.

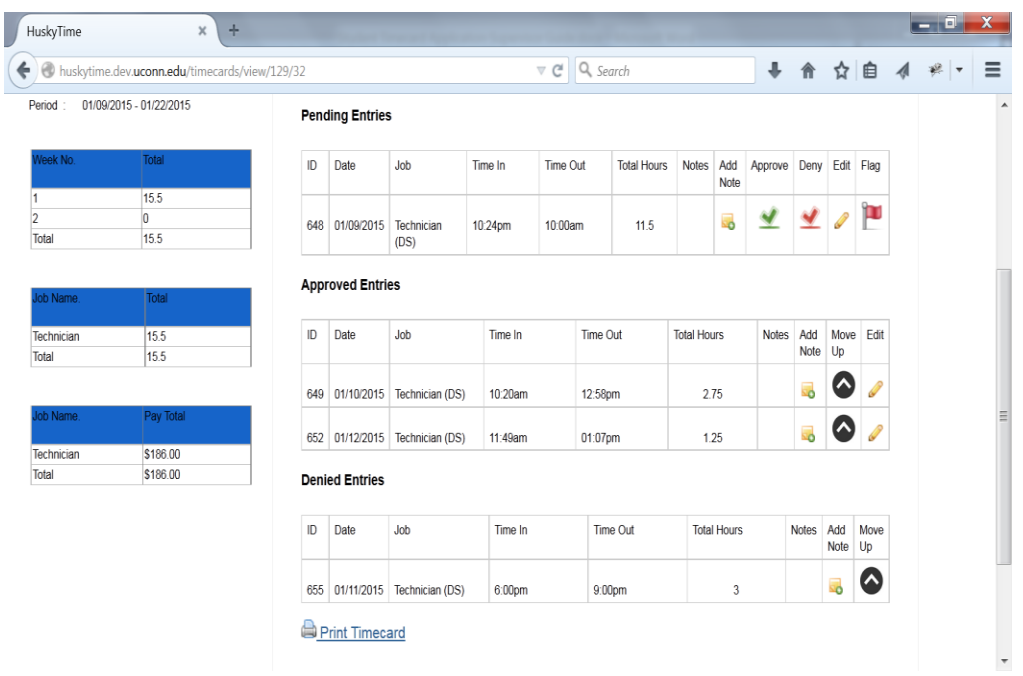

- vii. Denied Entries displays a list of entries that have been denied.
	- 1. **Move Up** allows you to move an entry back to the Pending list.

viii. Add Entry Hyperlink – allows you to add an entry for the employee.

- 1. Date: enter the date when the employee worked.
- 2. Job: select from the dropdown list the job they worked.
- 3. Time In: select from the dropdown list the start time.
- 4. Time Out: select from the dropdown list the end time.
	- 1. Next Day: click this box if the Time Out is after midnight.
- 5. Total Hours: calculates the total time.
- 6. Comments: allows you to enter a comment.

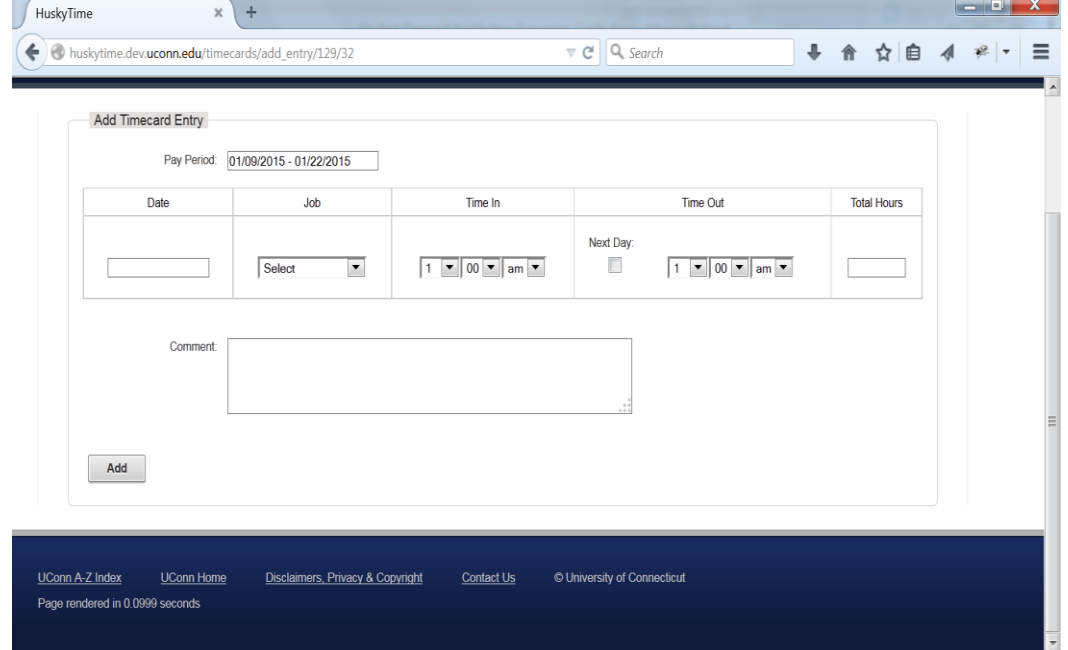

ix. When all time entries have been rectified, they will display in the Completed section.

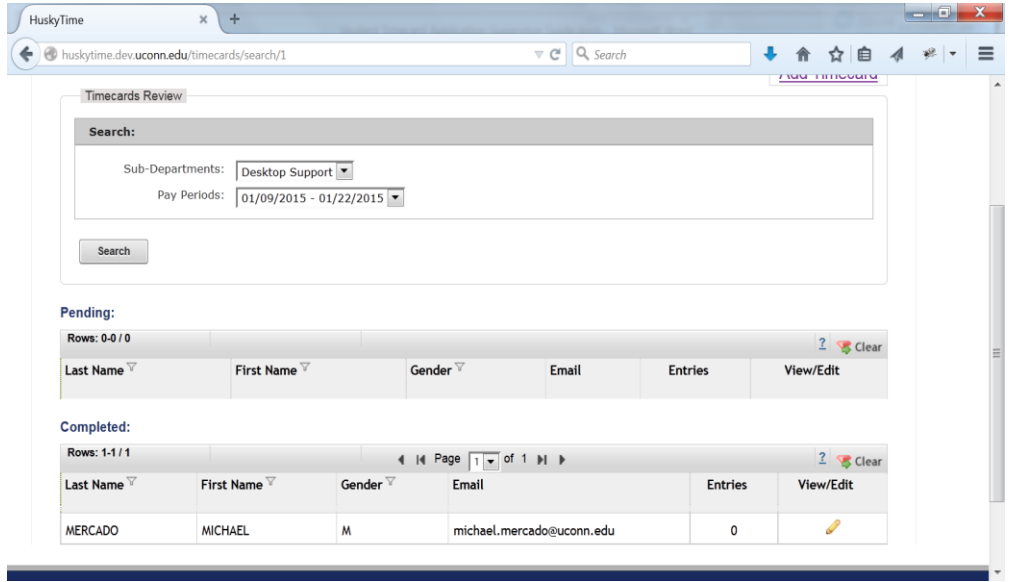

- x. Add Timecard allows you to create an entry for an employee that hasn't submitted an entry for this pay period (upper right corner of Timecards Review screen).
	- 1. **Pay Period**: auto filled from previous screen.
	- 2. **Last Name**: auto lookup for those employees in the same sub-department from previous screen. Start typing their last name.
	- 3. **First Name**: auto filled after Last Name is selected.
	- 4. **Date**: enter the date when the employee worked.
	- 5. **Job**: select from the dropdown list the job they worked.
	- 6. **Time In**: select from the dropdown list the start time.
	- 7. **Time Out**: select from the dropdown list the end time.
		- 1. Next Day: check this box if the Time Out is after midnight.
	- 8. **Total Hours**: calculates the total time.

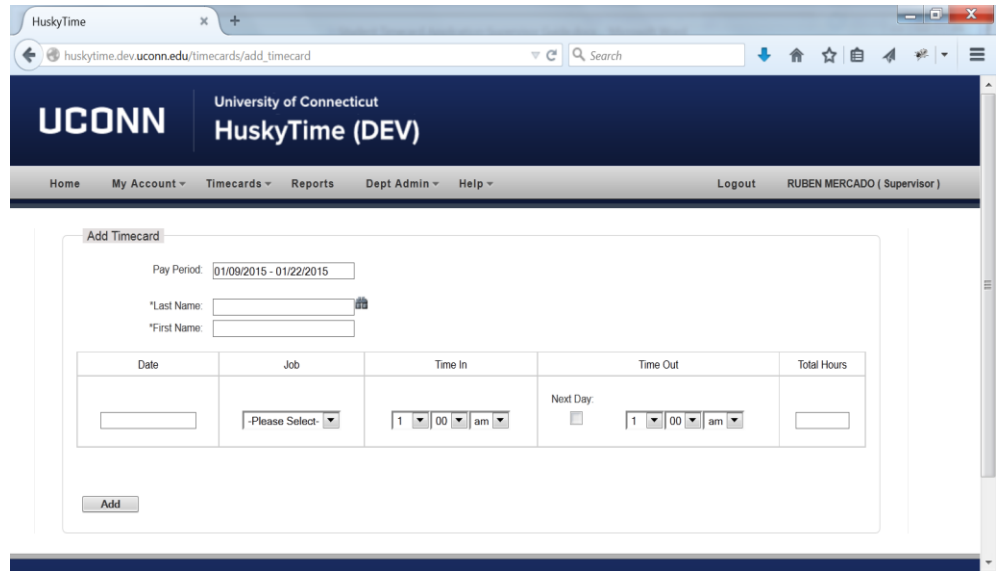

## 3. **Reports**:

- a. Reports
	- i. Select a report to run via controls icon.

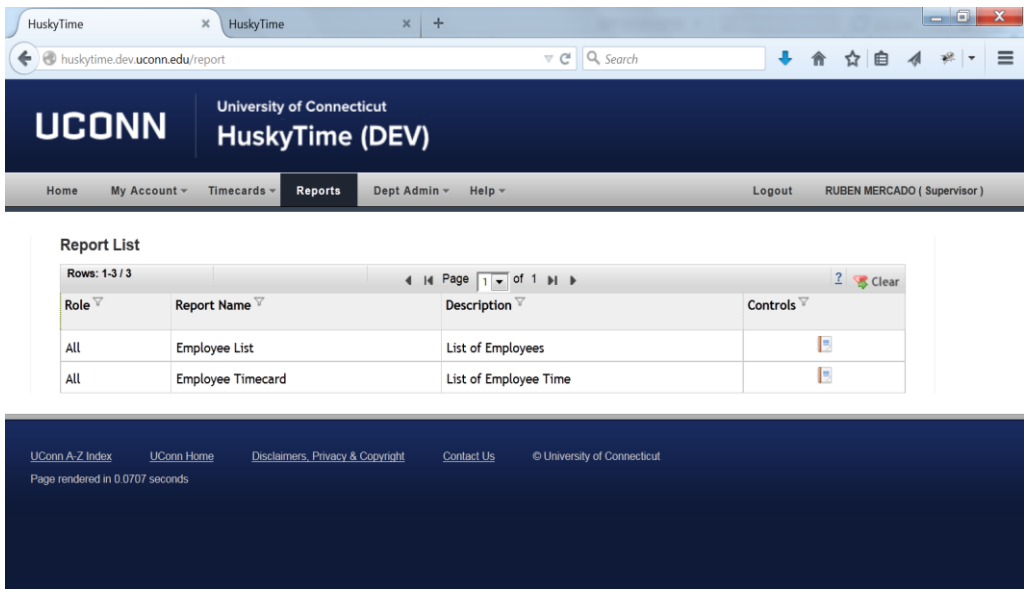

# 4. **Employees**:

- a. Dept Admin->Employees
	- i. Displays the employees in the sub-department you supervise.
	- ii. View/Edit as a supervisor, you're able to see details on the employee but not modify it.

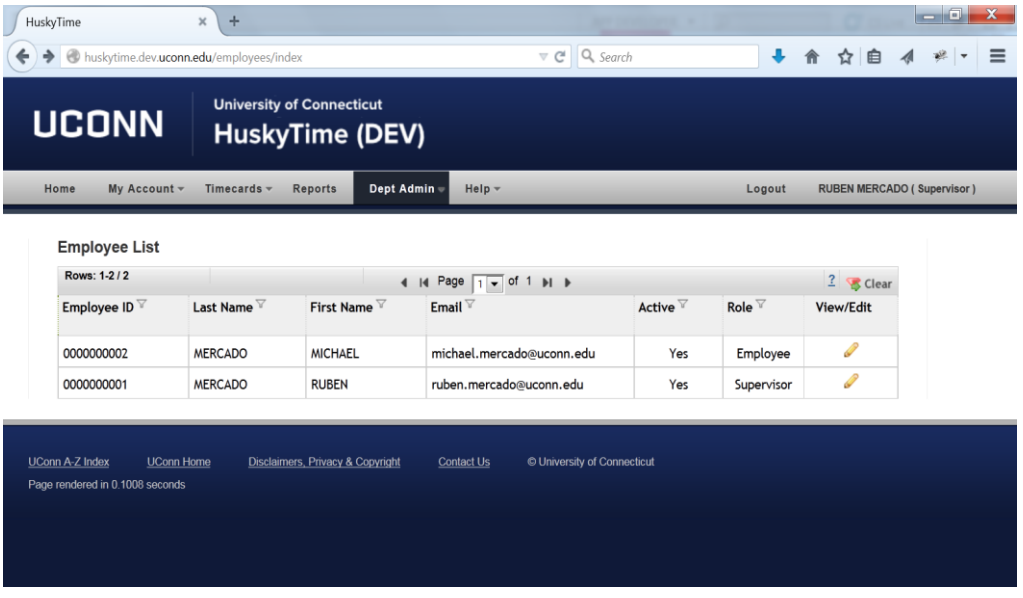

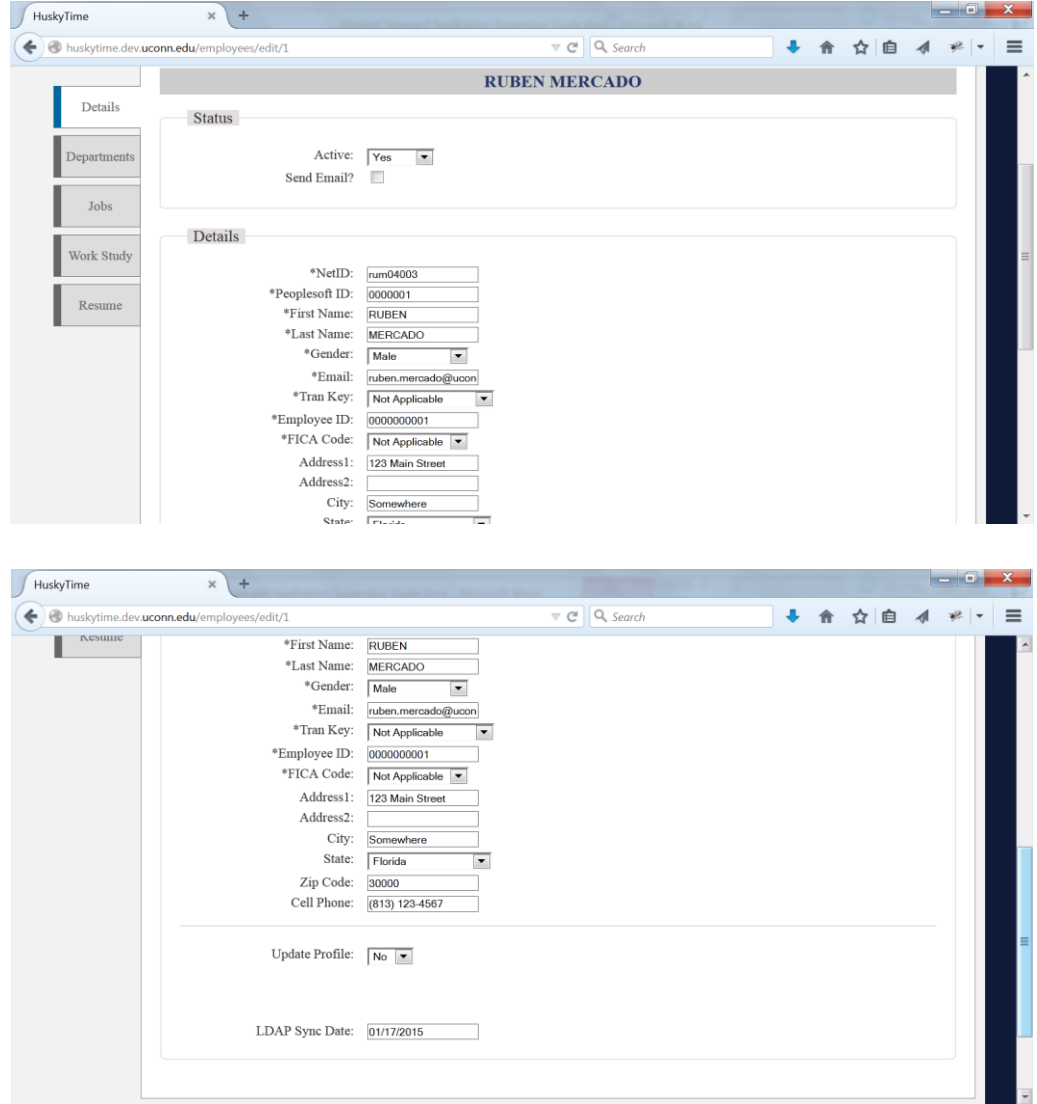

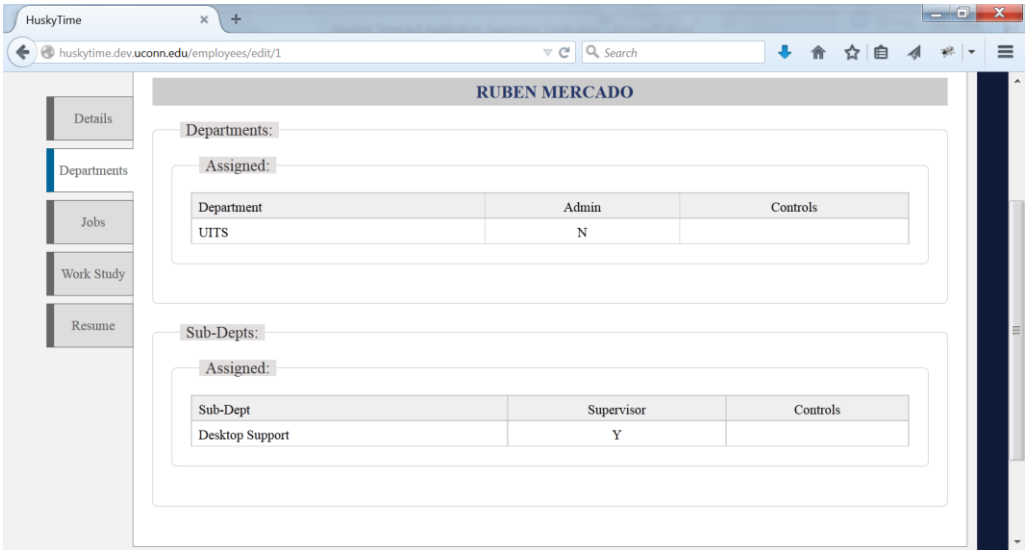

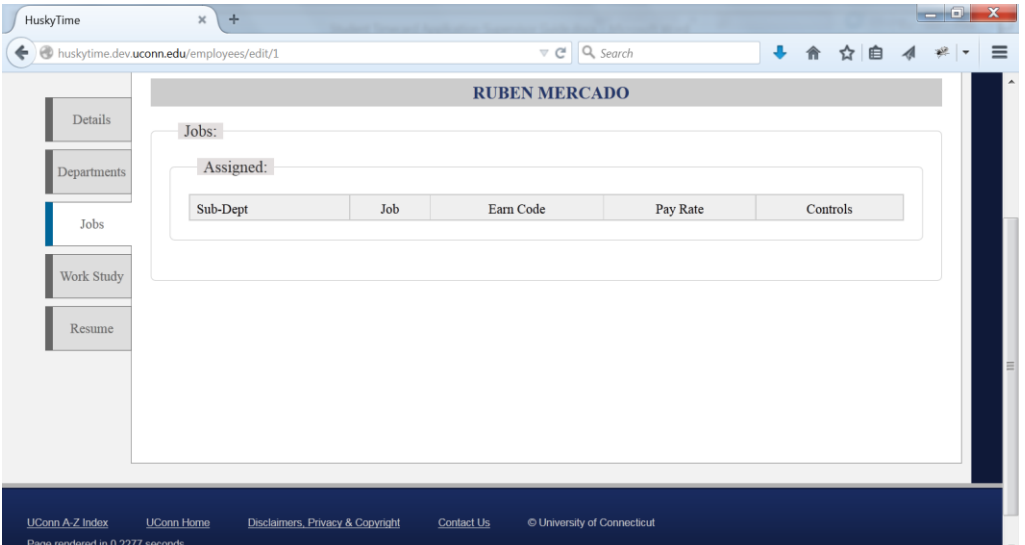

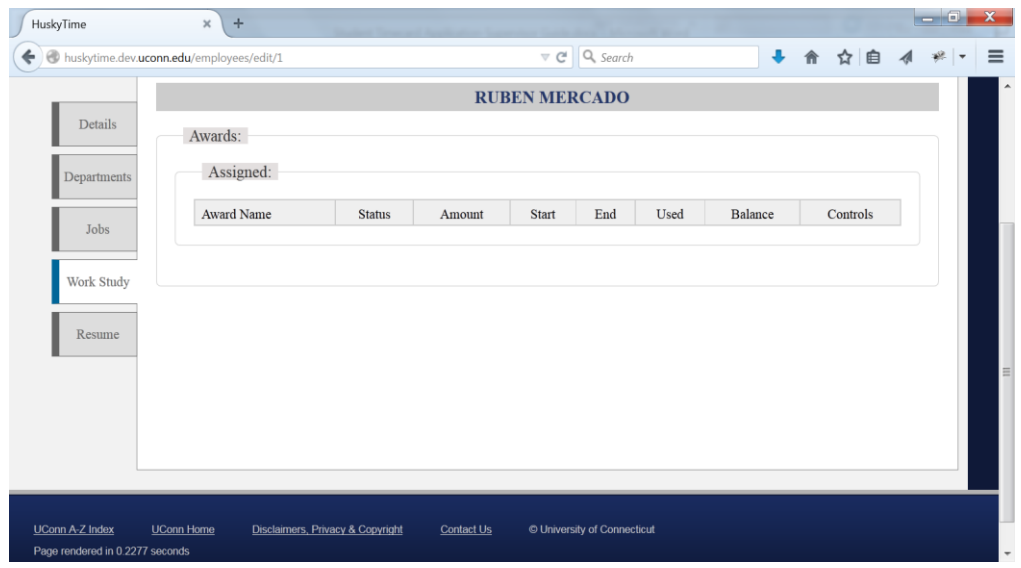

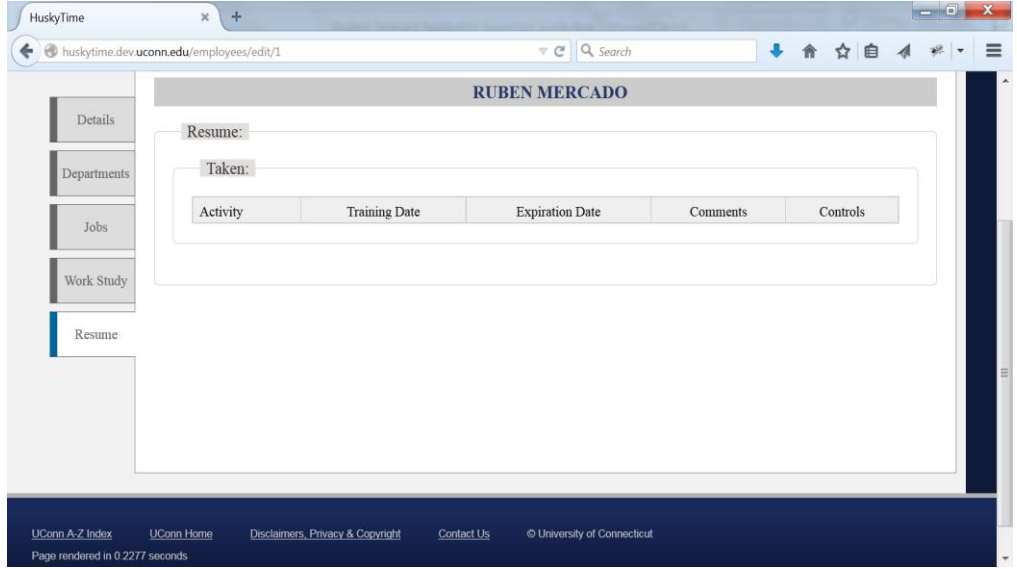

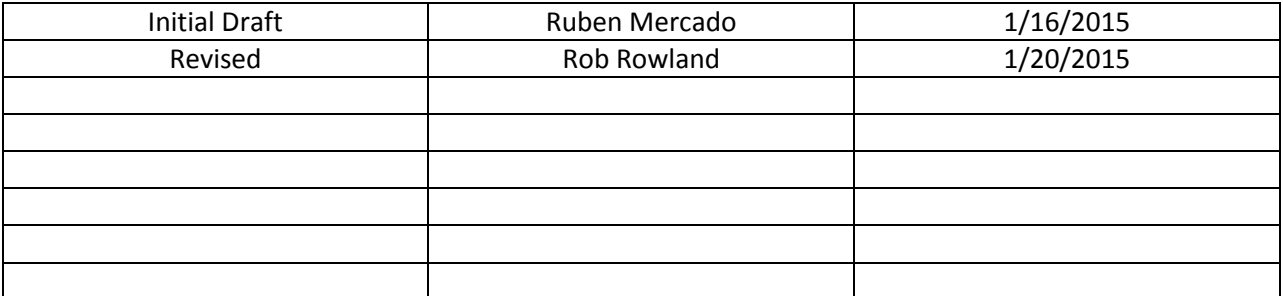